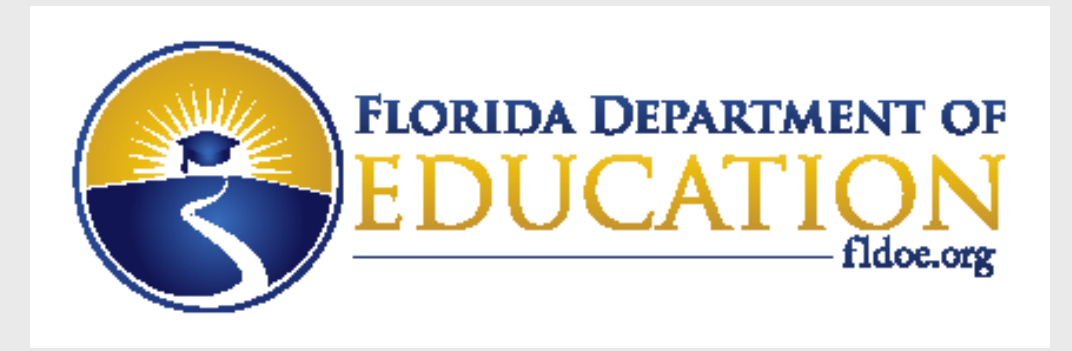

# **Single Sign On**

- For: District IT Staff SSO Admins
- Re: Providing Access to PMRN through SSO

### **[www.FLDOE.org](http://www.fldoe.org/)**

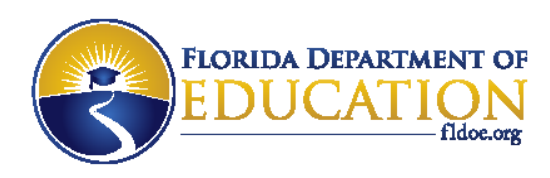

# **PMRN Access through SSO**

- Users must have a state ID populated in their SSO account (provided in the identity file or added online in the SSO Admin Portal).
- Users must have authorizations in their SSO account (provided in the authorization file or added online in the SSO Admin Portal).
- File layout documentation is available to SSO Admins on the secure FTP Site in the SSO-INFO folder and on the "Authorization Information" page of the SSO Admin Portal.

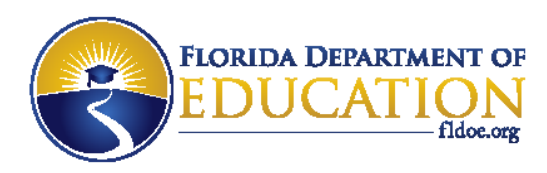

# **PMRN Roles**

• There are three roles available for authorization:

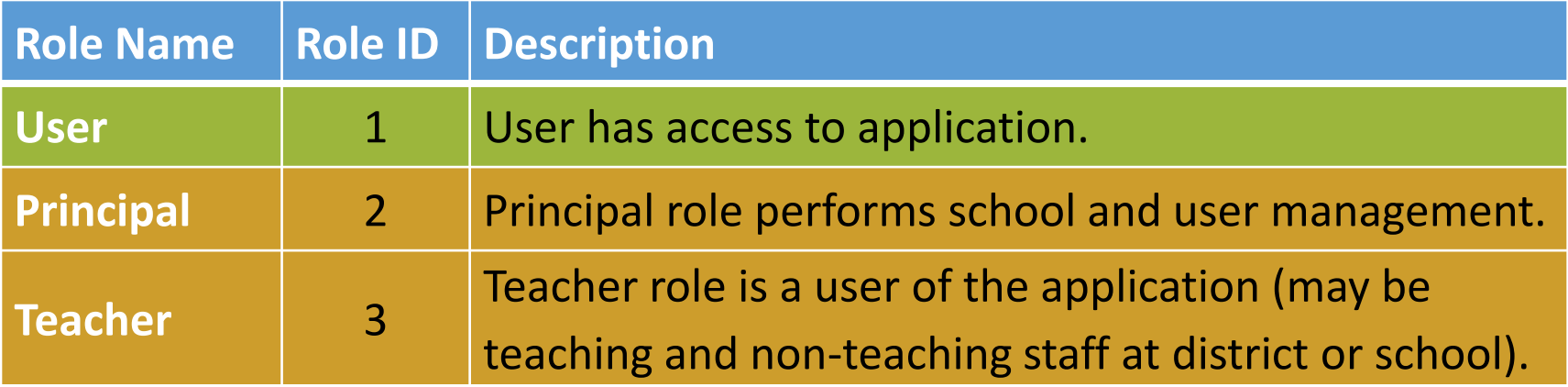

**Application ID = 8**

### **[www.FLDOE.org](http://www.fldoe.org/)**

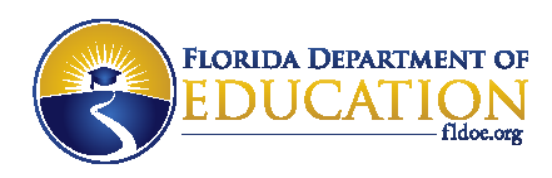

# **Special Instructions**

- All users of PMRN require the User role AND one additional role: Principal or Teacher.
- The Teacher role is for everyone other than the Principal, including district-level staff and nonteaching staff.
- There can be only one Principal role per location.
- The Principal role is responsible for registering the school location and assigning specific roles to users within the PMRN application.

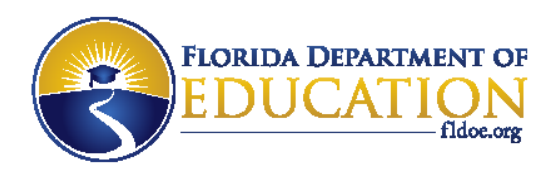

## **Identity File**

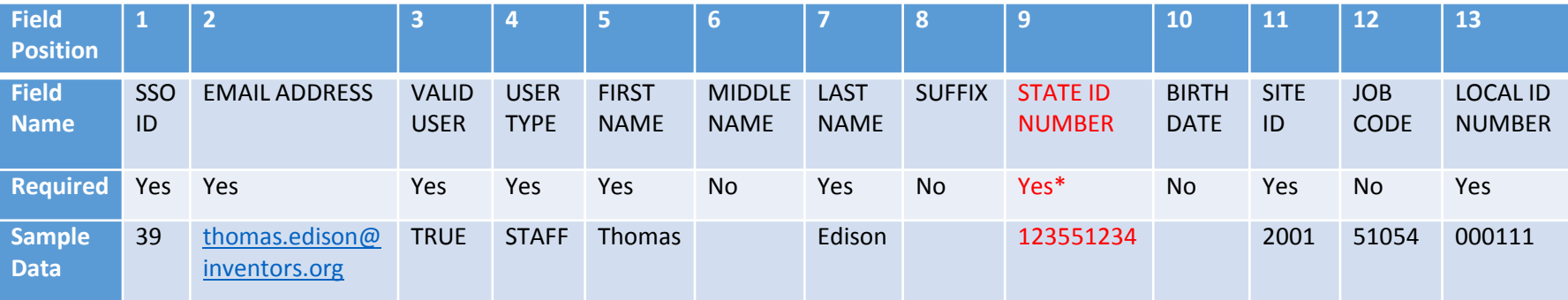

### **Example:**

39,thomas.edison@inventors.org,TRUE,STAFF,Thomas,,Edison,,123551234,,2001,51054,000111

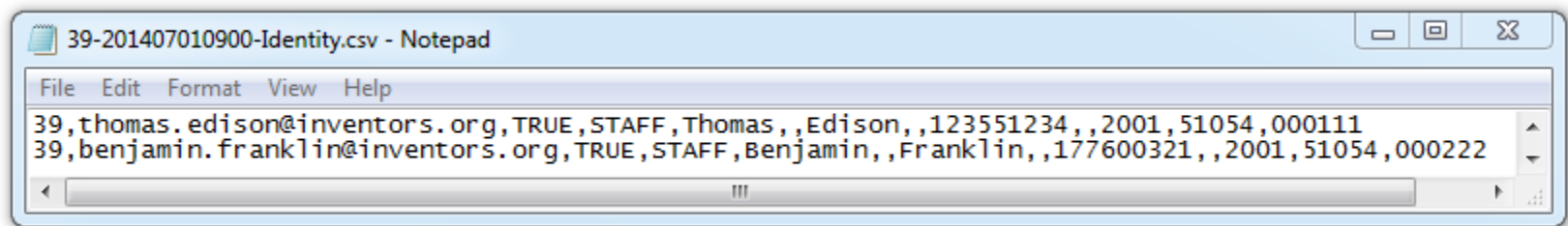

#### **[www.FLDOE.org](http://www.fldoe.org/)**

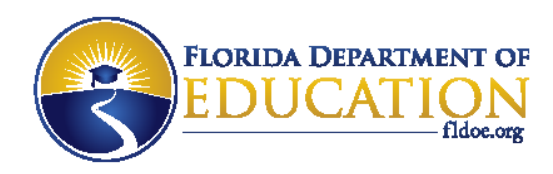

## **Authorization File**

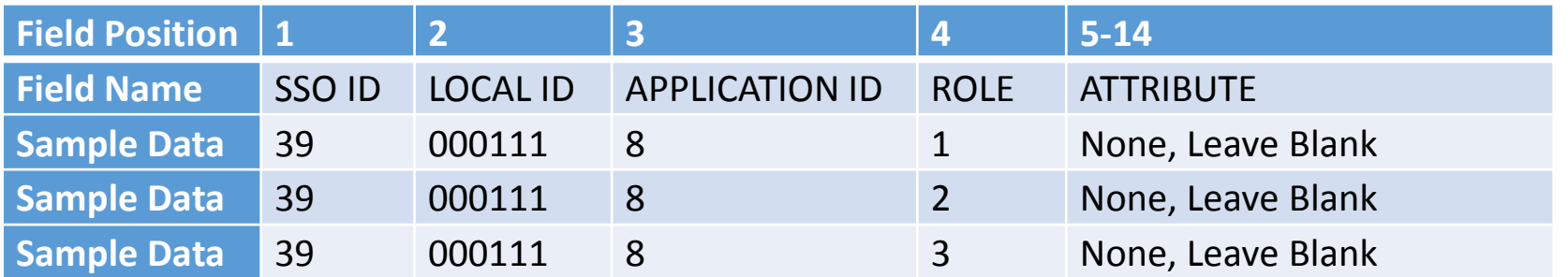

**Example:** 39,000111,8,1,,,,,,,,,, 39,000111,8,3,,,,,,,,,, 10 commas

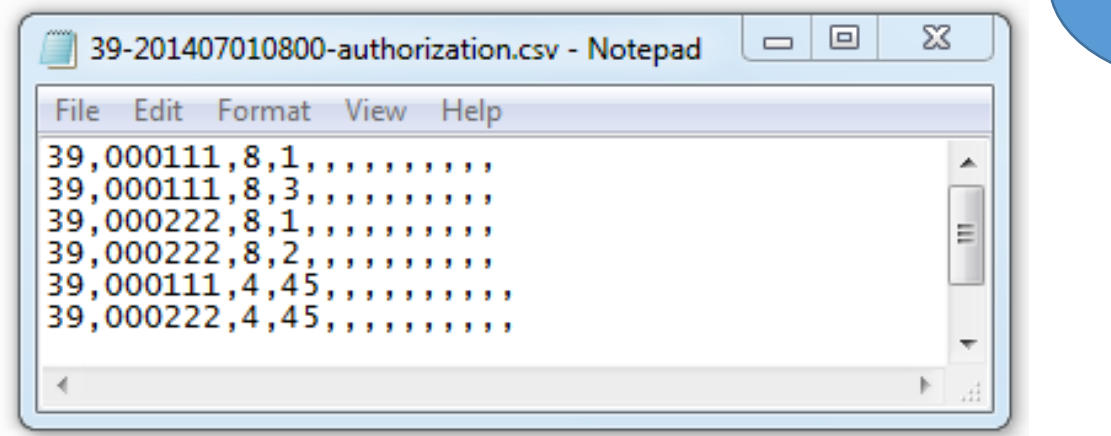

at end

### **[www.FLDOE.org](http://www.fldoe.org/)**

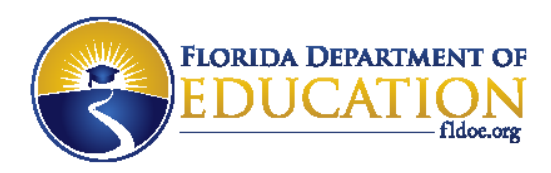

# **Authorization through SSO Admin Portal**

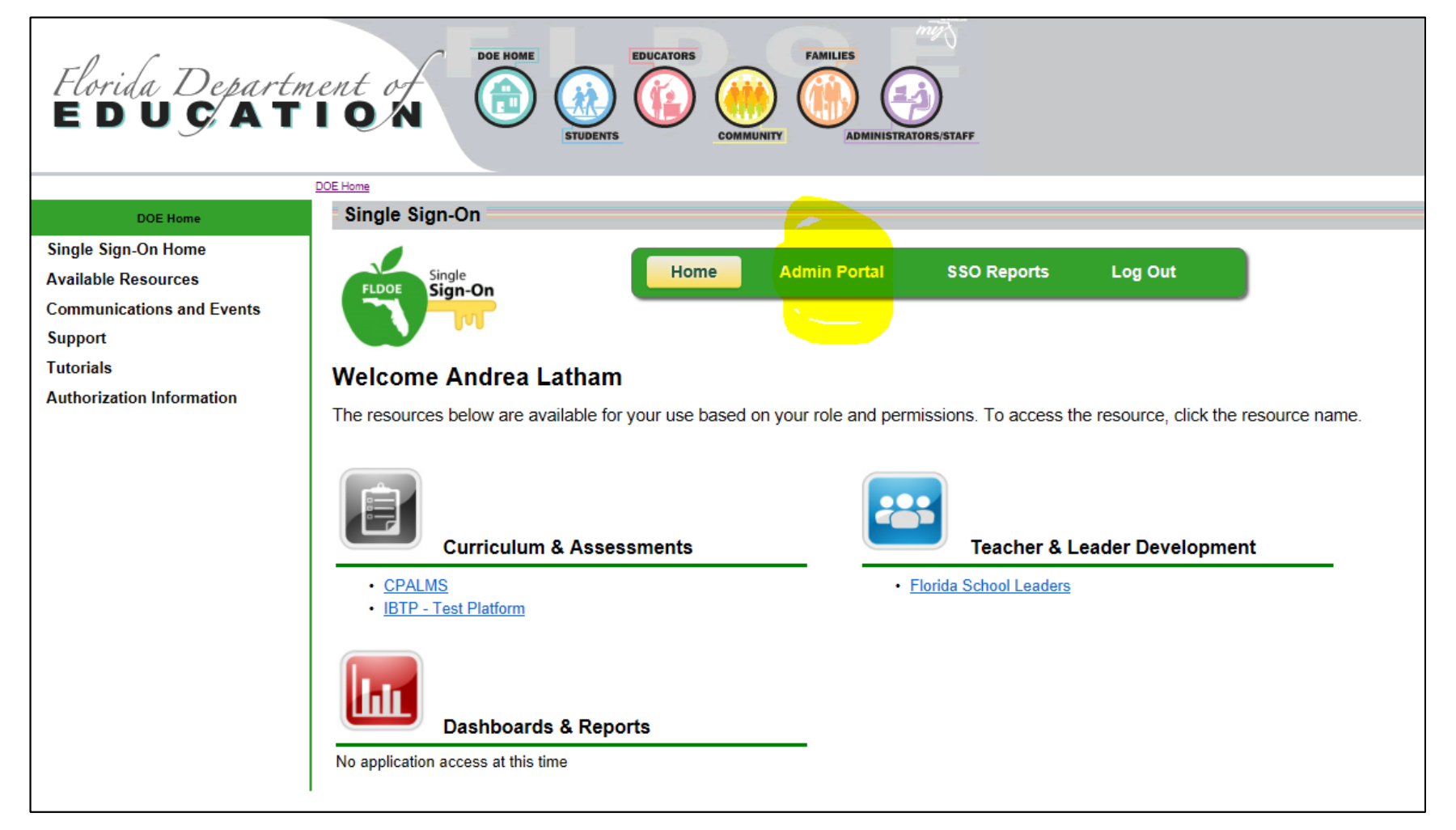

#### **[www.FLDOE.org](http://www.fldoe.org/)**

Welcome SSO Administrator v Single<br>Sign-On **FLDOE Admin Manual** FL DOE SSO Admin Application **My Profile** Log Out Dashboard Users  $\sim$ Authorization Authorizing **Staff Accounts** a single userSearch By Name: Add User Q **Advanced Search LEA NAME DELETE NAME USER NAME** ID  $\bullet$ 25995 **SSO Administrator** 2892-fidoe-sso@fidoe.org Sample 2892-mary.anderson@inventors.org Ø 24774 **Mary Anderson** Sample  $\bullet$ 24775 **Virginia Apgar** 2892-virginia.apgar@inventors.org Sample Ø 24798 **Archimedes Archimedes** 2892-archimedes@inventors.org Sample  $\bullet$ 24776 **John Backus** 2892-john.backus@inventors.org Sample Ø 24772 **John Baird** 2892-john.baird@inventors.org Sample  $\bullet$ 24777 **Patricia Bath** 2892-patricia.bath@inventors.org Sample Ø 24768 **Alexander Graham Bell** 2892-alexander.bell@inventors.org Sample  $\bullet$ 24778 **Sarah Boone** 2892-sarah.boone@inventors.org Sample 2892-robert.bunson@inventors.org € 24779 **Robert Bunson** Sample  $\bullet$ 24780 **Willis Carrier** 2892-willis.carrier@inventors.org Sample Ø 24769 **George Carver** 2892-george.carver@inventors.org Sample O 2892-anders.celsius@inventors.org | Sample 24781 **Anders Celsius** 

2892-iosephine.cochran@inventors.org Sample

24782

Josephine Cochran

 $\boldsymbol{\Omega}$ 

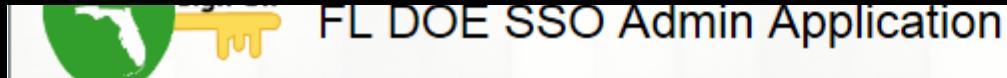

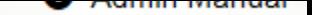

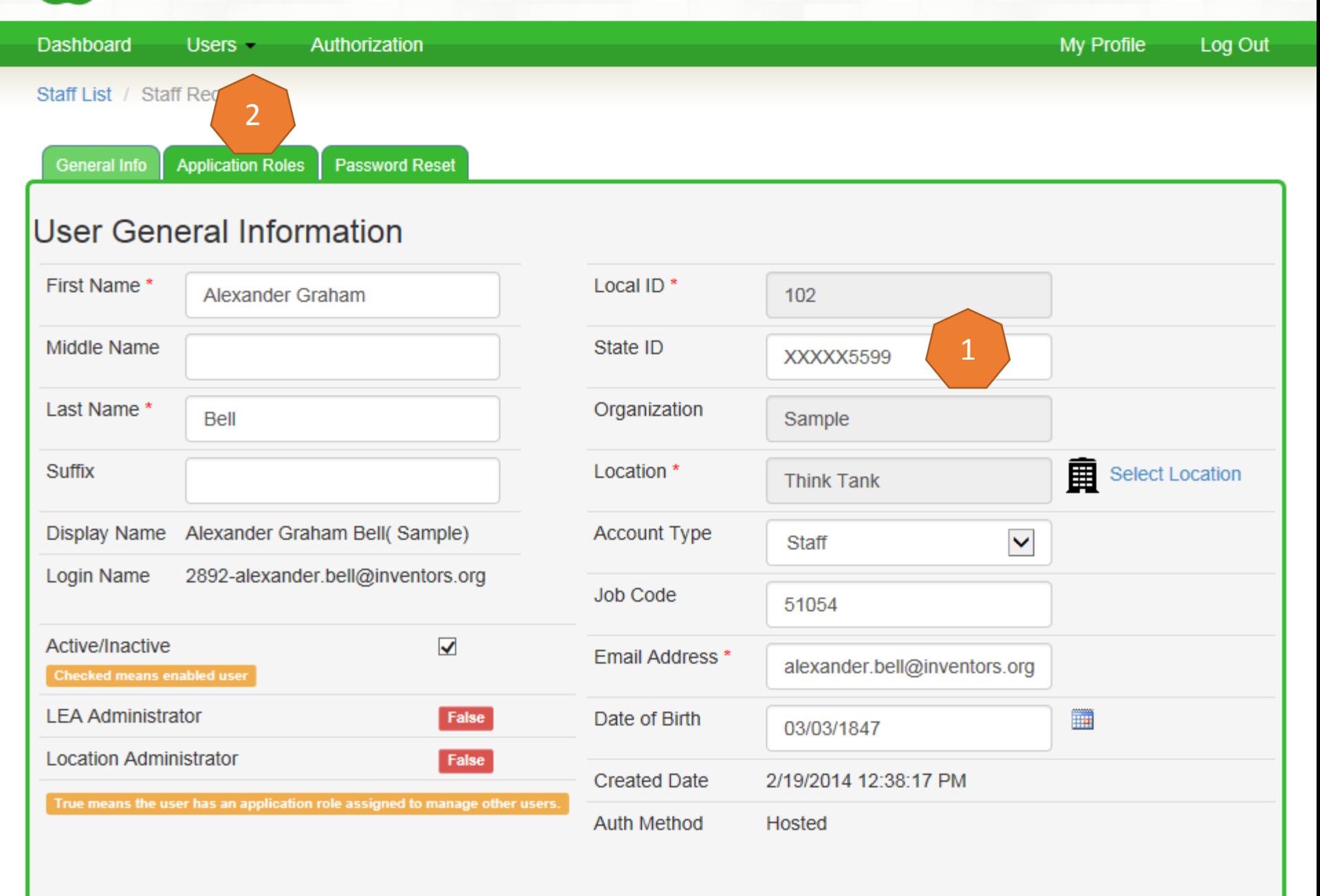

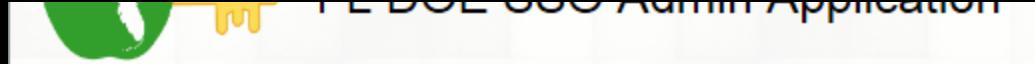

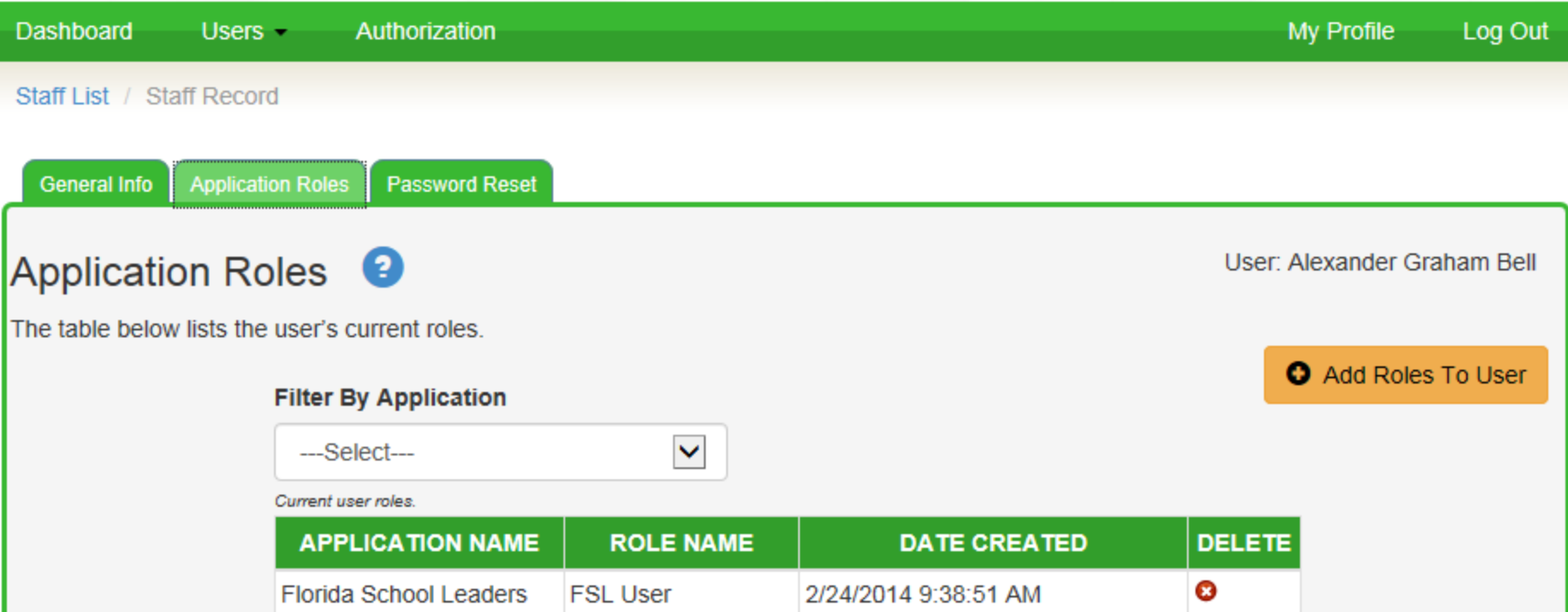

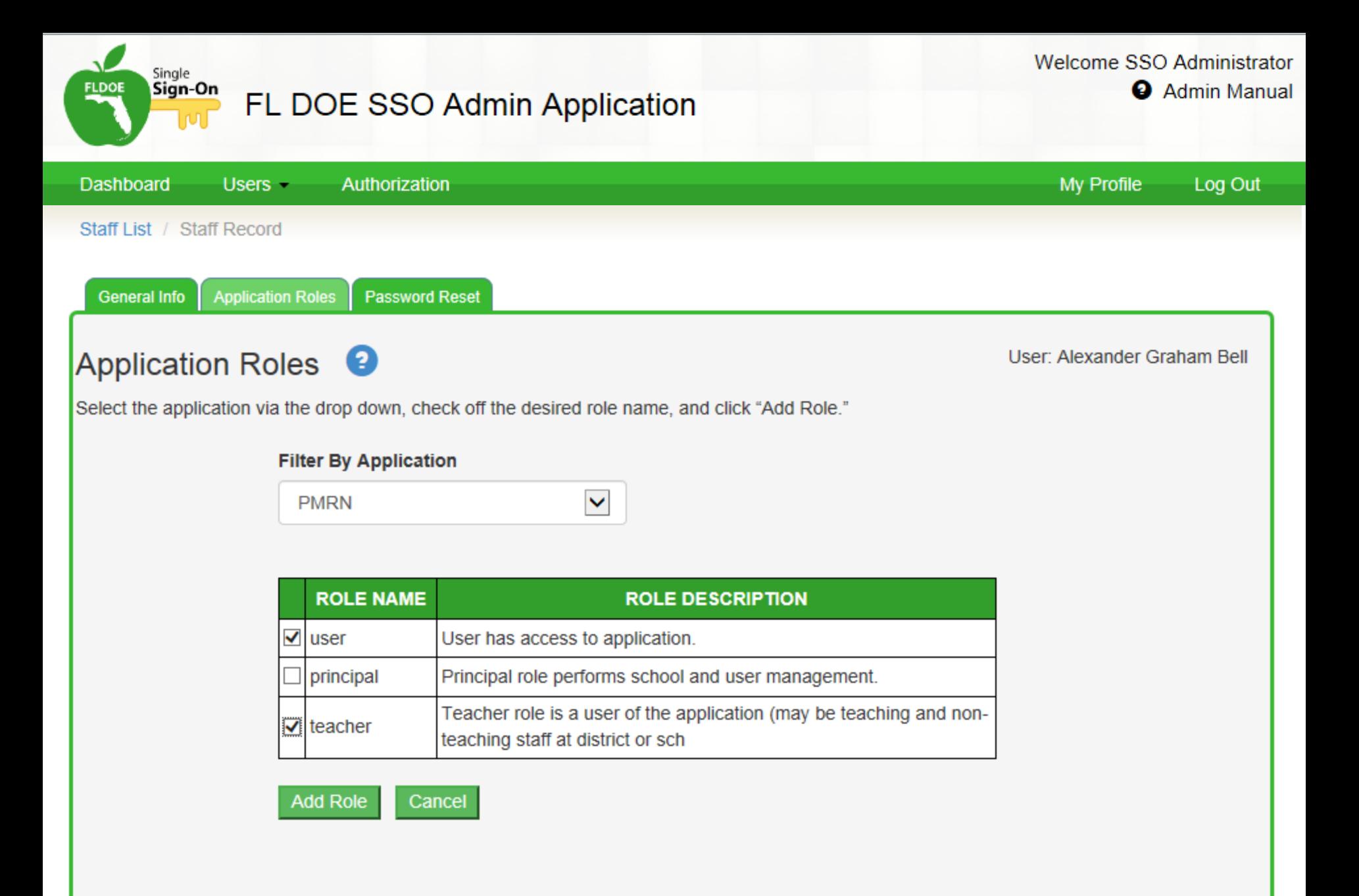

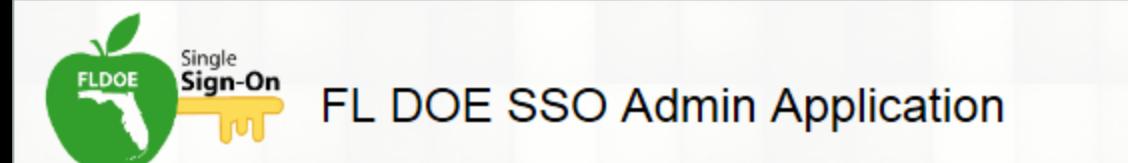

Admin Manual

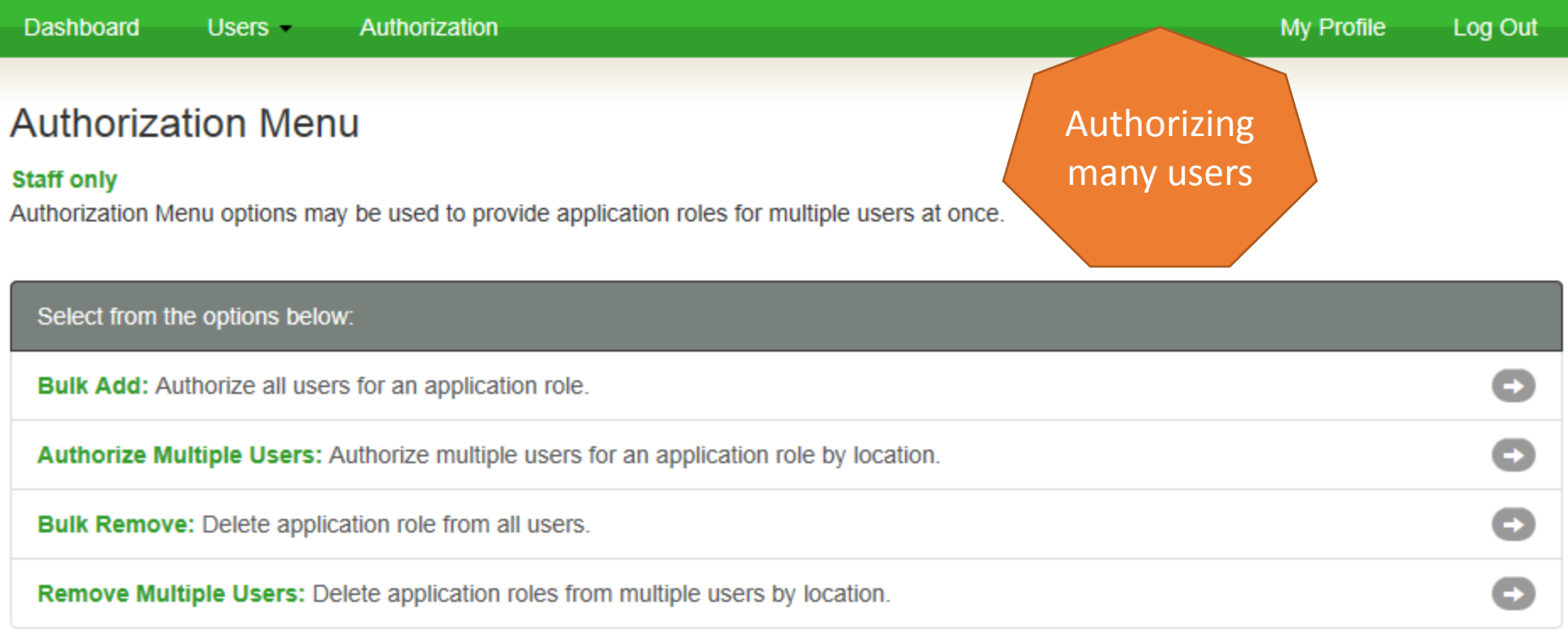

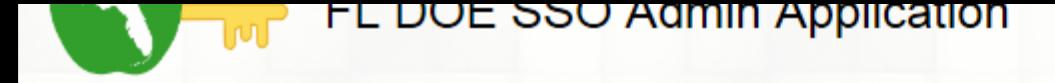

**Dashboard**  $Users -$ Authorization

Menu / Multiple Users

### **Multiple User Authorization**

This screen allows for administrators to add an application role to multiple users by location.

#### **Filter By Location**

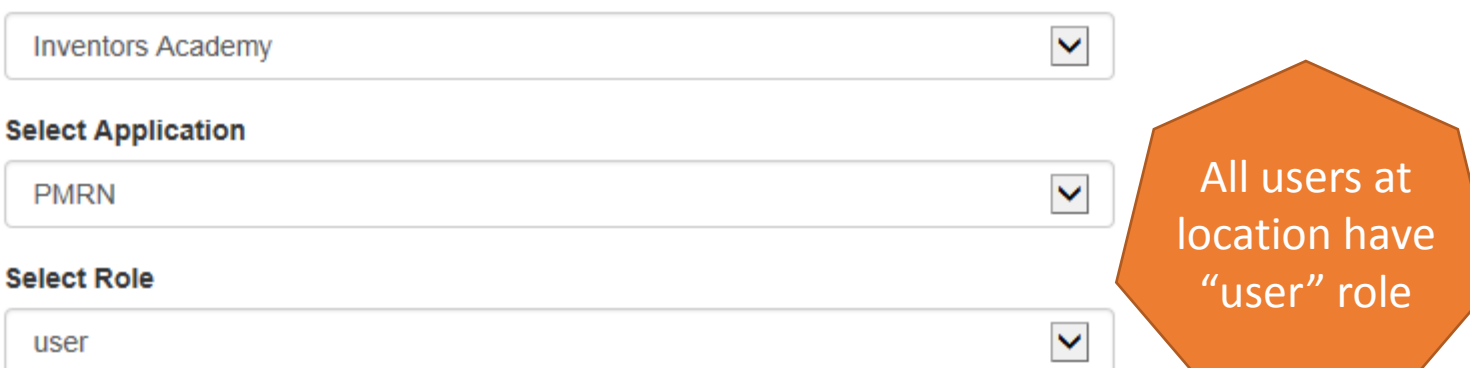

My Profile

Log Out

2

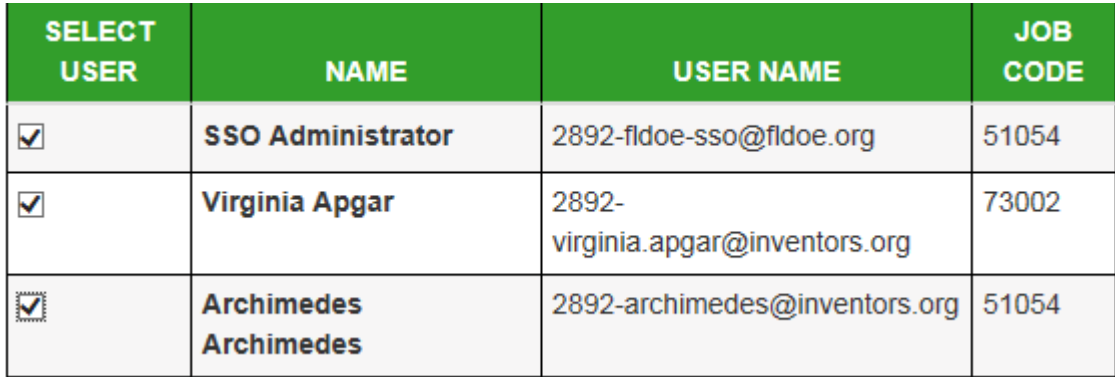

**Previous** 1 Next

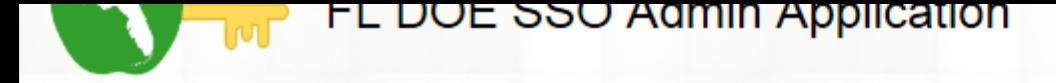

**Dashboard**  $Users -$ Authorization

Menu / Multiple Users

### **Multiple User Authorization**

This screen allows for administrators to add an application role to multiple users by location.

### **Filter By Location**

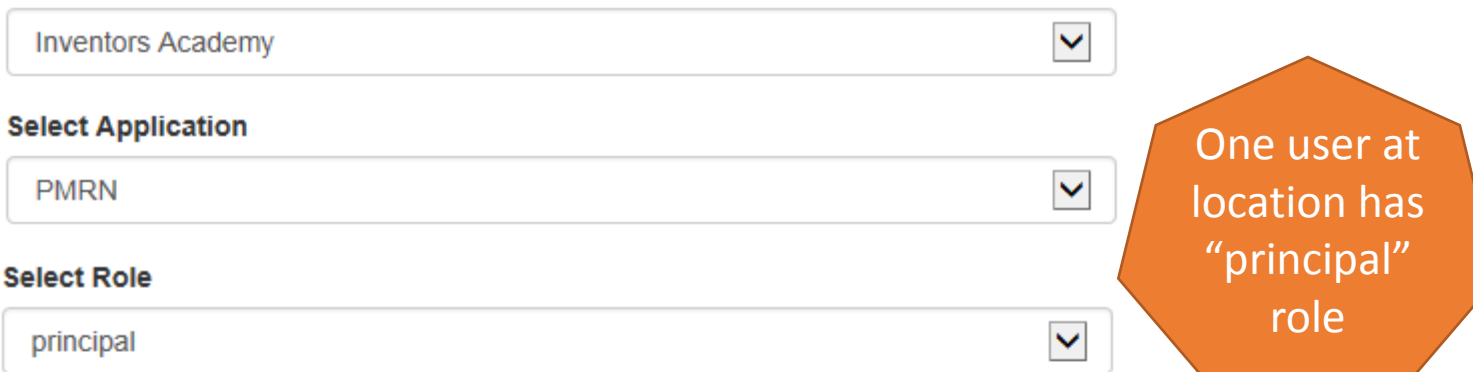

My Profile

Log Out

Ð

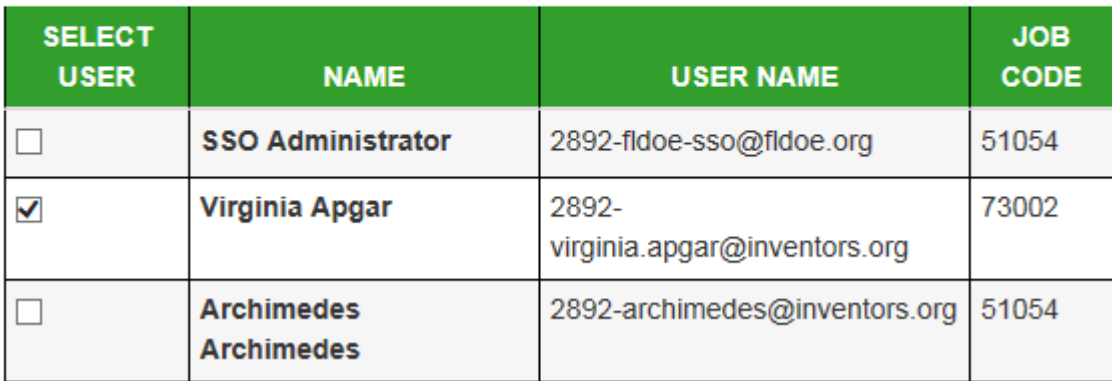

**Previous** 1 Next

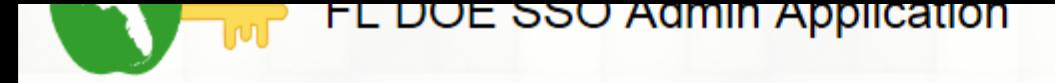

**Dashboard**  $Users -$ Authorization

Menu / Multiple Users

### **Multiple User Authorization**

This screen allows for administrators to add an application role to multiple users by location.

### **Filter By Location**

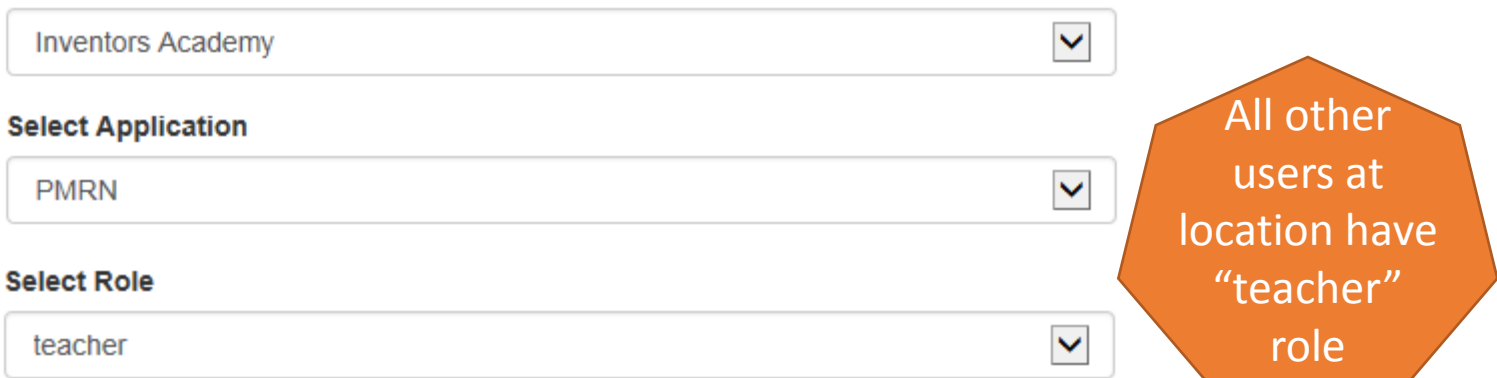

My Profile

Log Out

Ð

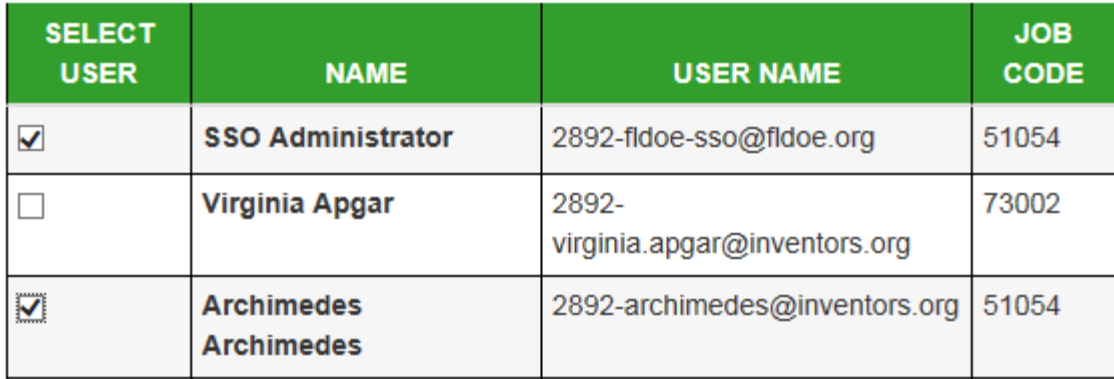

**Previous** 1 Next

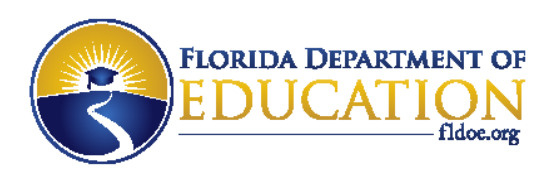

# **PMRN Summary for SSO Admins**

- 1. Provide the State ID Number for all users in the identity file 9<sup>th</sup> field position and upload to the secure FTP site or manually enter online in the SSO Admin Portal. PMRN access will NOT work without a State ID Number.
- 2. Create an authorization file for users and upload to the secure FTP site or manually enter online in the SSO Admin Portal. There will be two records for each user; one for the User role and one for the Teacher or Principal role. (There can be only one Principal role per location.)

**[www.FLDOE.org](http://www.fldoe.org/)**

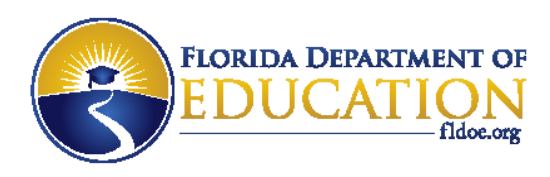

# **PMRN Summary for SSO Admins**

- SSO files are processed nightly; SSO Admin Portal changes are processed hourly.
- FCRR will pick up the SSO user information nightly.
- From this point forward, the SSO Admin tasks are complete.

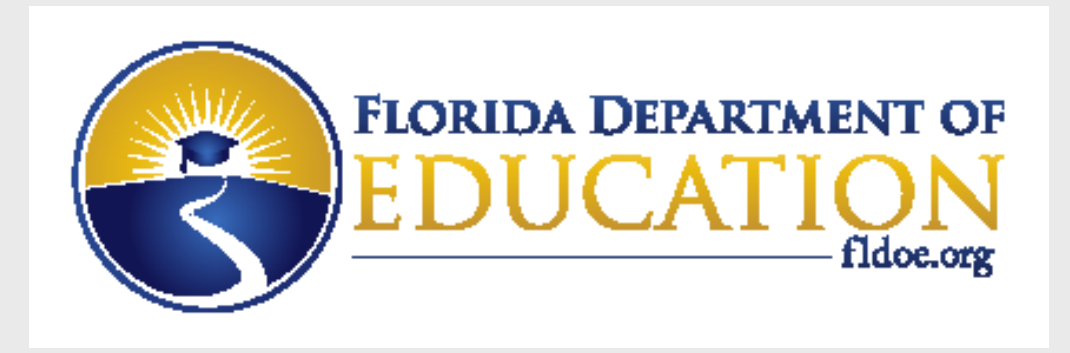

# **How End Users Log In**

**[www.FLDOE.org](http://www.fldoe.org/)**

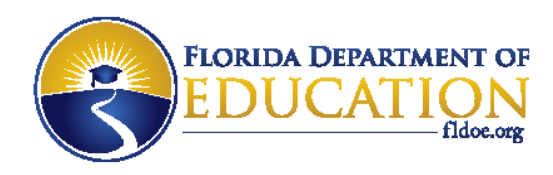

# **Log in to FLDOE SSO**

Your path to logging into FLDOE SSO depends on whether your organization selected Federated or Hosted.

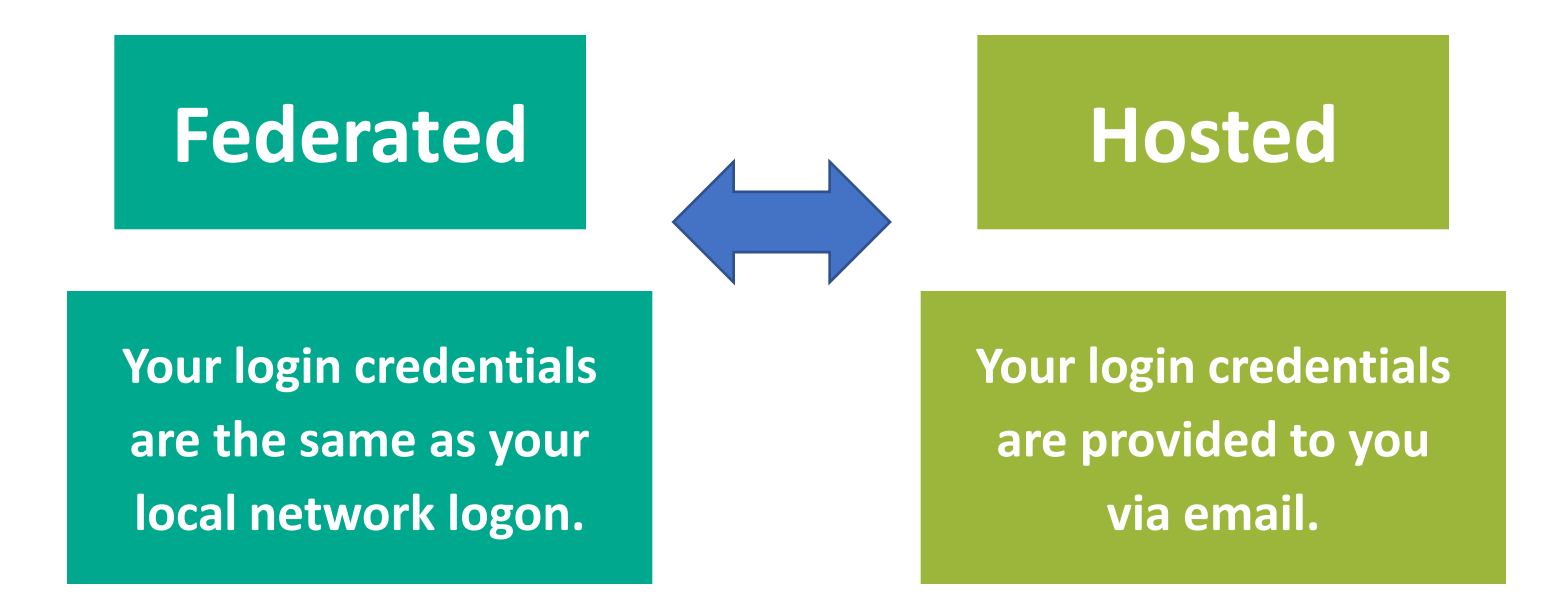

### **[www.FLDOE.org](http://www.fldoe.org/)**

## **Federated Districts (45) Hosted Districts (28)**

ALACHUA BAKER BRADFORD BREVARD BROWARD **CHARLOTTF** CLAY **COLLIFR** DADE DEAF/BLIND DESOTO DUVAL ESCAMBIA FLVS FULL TIME **GLADES** HAMILTON **HARDFF** HILLSBOROUGH INDIAN RIVER **JACKSON** LAKE LEE LEON

LEVY MANATEE MARION **OKALOOSA OKEECHOBEE ORANGE OSCEOLA** P.K. YONGE PALM BEACH PINELLAS POLK PUTNAM SANTA ROSA SARASOTA SEMINOLE SUWANNEE ST. JOHNS ST. LUCIE UNION VOLUSIA WAKULLA WALTON

GADSDEN **BAY\*** CALHOUN **CITRUS** COLUMBIA DIXIE FAMU LAB SCH FAU LAB SCH **FLAGLER\***  FRANKLIN FSU LAB SCH **GILCHRIST\***  GULF **HENDRY HERNANDO** HIGHLANDS HOLMES **JEFFERSON LAFAYETTE\*** LIBERTY MADISON MARTIN

**MONROF** NASSAU **PASCO\* SUMTER\*** TAYLOR **WASHINGTON** 

> **\*Working toward Federation**

**Data as of 7/31/14**

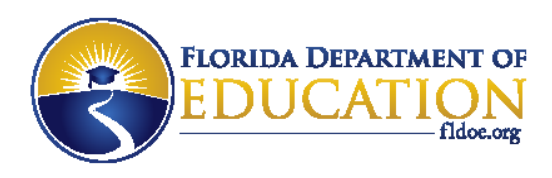

## **Federated**

- 1. Go to [www.fldoe.org/sso](http://www.fldoe.org/sso).
- 2. Click the yellow **Log In** button on the right side.
- 3. Use the drop down list to select **your organization**, and then click **Continue to Sign In**.
- 4. Enter the username and password used to sign into the network and proceed to log in.
- 5. Then, the secure FLDOE SSO page is displayed with your name and authorized resources.

### **Hosted**

- 1. Go to [www.fldoe.org/sso](http://www.fldoe.org/sso).
- 2. Click on the yellow **Log In** button on the right side.
- 3. Use the drop down list to select **FLDOE SSO Hosted Users**, and then click **Continue to Sign In**.
- 4. Type the assigned username and computer-generated password from the emails, and then click **Sign In**.
- 5. Then, the secure FLDOE SSO page is displayed with your name and authorized resources.

## 1. Go to [www.fldoe.org/sso](http://www.fldoe.org/sso)

2. Click the yellow **Log In** button on the right side.

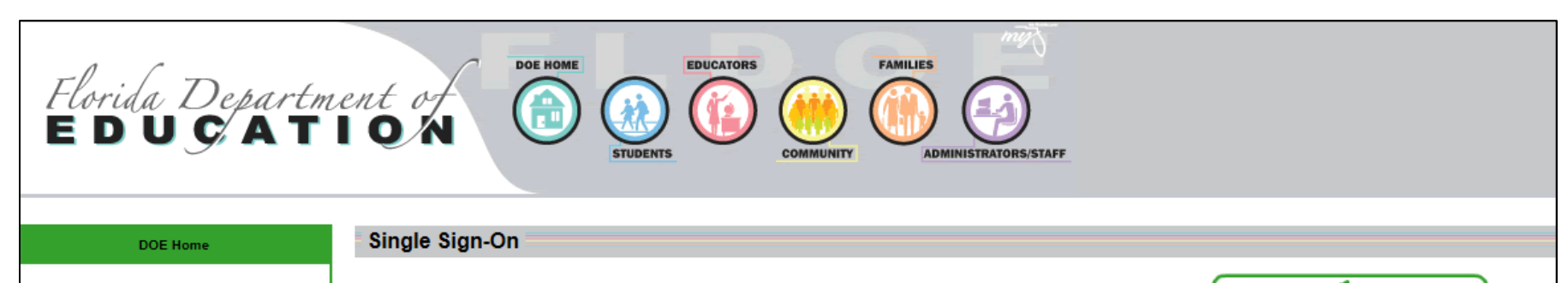

- **Single Sign-On Home**
- **Available Resources**
- **Communications and Events**

**Support** 

**Tutorials** 

Welcome to the Florida Department of Education's Single Sign-On, established through a Race to the Top award by the U.S. Department of Education. Florida is pleased to make its applications and resources available to serve teachers in the classroom, leadership in schools and districts, researchers, state college and university administrators, and other education stakeholders via a single sign-on. Over the coming years, look for the number and types of resources available via this single sign-on to expand. In the meantime, learn more about Florida's Single Sign-On and upcoming activities by visiting our Communications and Events page.

With one username and password, you'll enjoy the convenience of accessing multiple FLDOE applications.

© 2014, Florida Department of Education. All Rights Reserved.

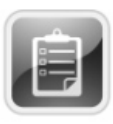

#### **Curriculum & Assessments**

- CPALMS
- English Language Arts Formative Assessment System
- Interim Assessment Item Bank & Test Platform
- PMRN/FAIR

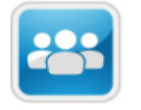

**Teacher and Leader Development** 

Single

Log In

**Create Account** 

**FLDOE Acceptable Use Policy** 

Sign-On

- $\cdot$  eIPEP
- Florida School Leaders

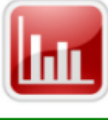

## 3. Use the drop down list to select your organization, and then click **Continue to Sign In**.

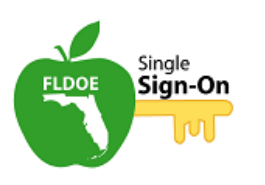

Select your organization from the following list.

NOTE: If your organization is not listed in the drop down, the correct organization is "SSO Hosted Users".

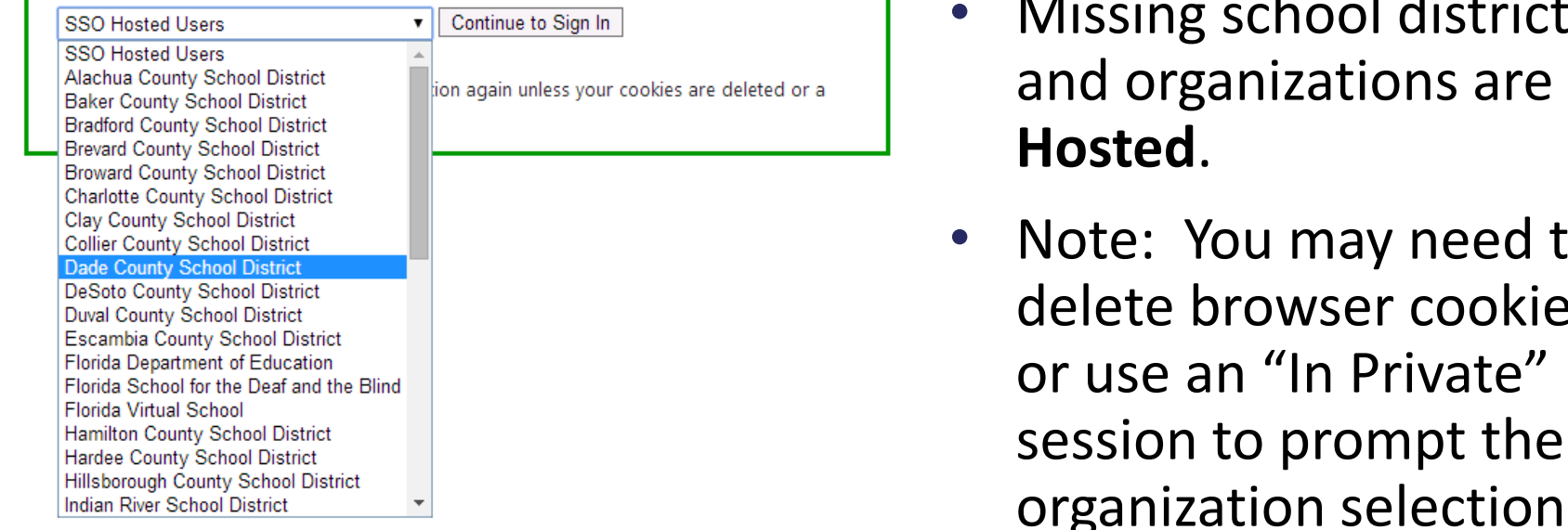

- School districts and organizations specifically listed are **Federated**.
- Missing school districts **Hosted**.
- Note: You may need to delete browser cookies or use an "In Private" session to prompt the organization selection if it has already been made.

## 4. Enter the username and password and proceed to log in.

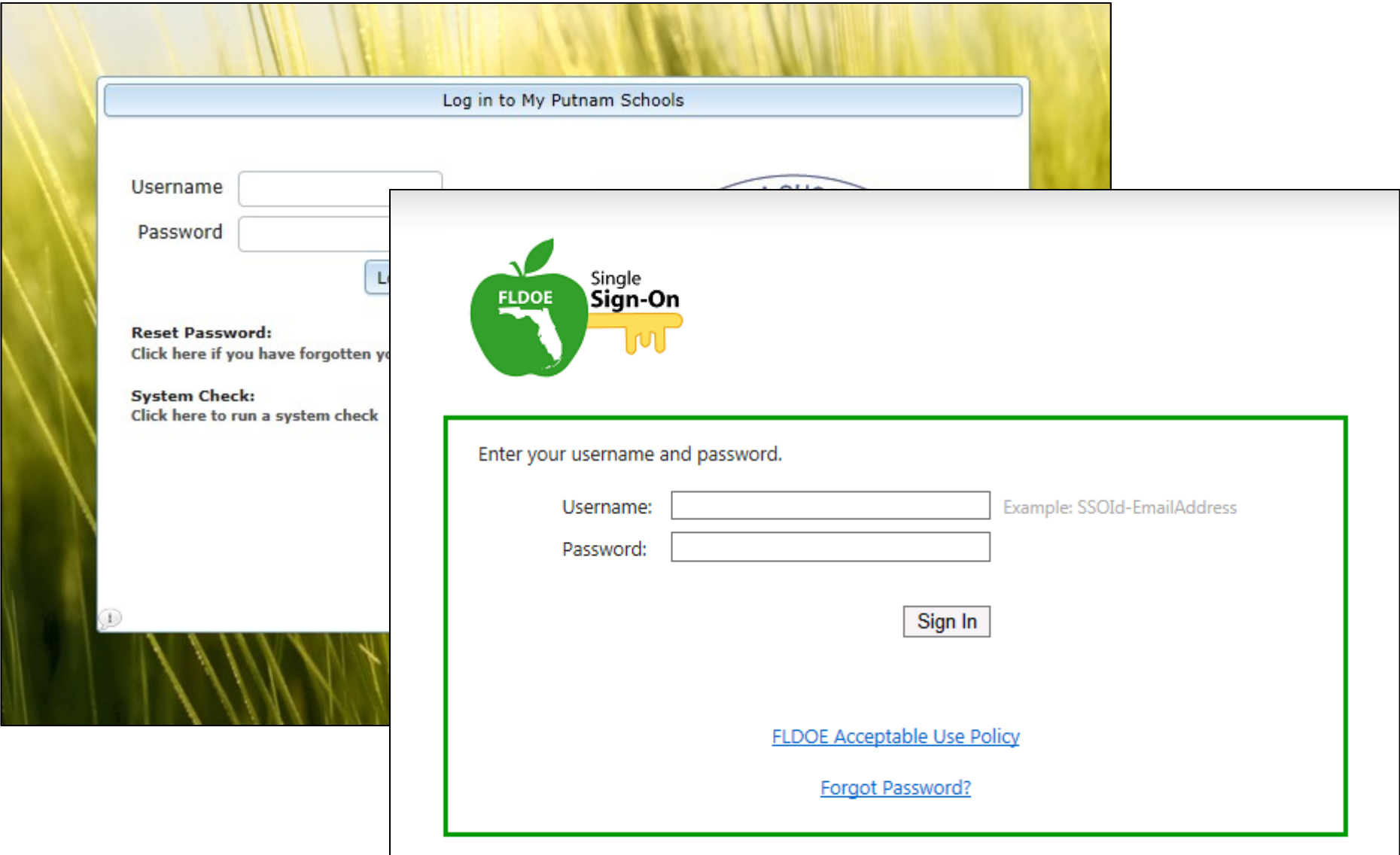

 $\overline{\mathcal{L}}$  2014, Florida Department of Education. All Rights Reserved. All Rights Reserved. All Rights Reserved.